How to Set Up Account and/or Transaction Alerts

On the Square, Blue Rapids Downtown Marysville | 785-363-7721 785-562-5558

MMERCE **H**ANK

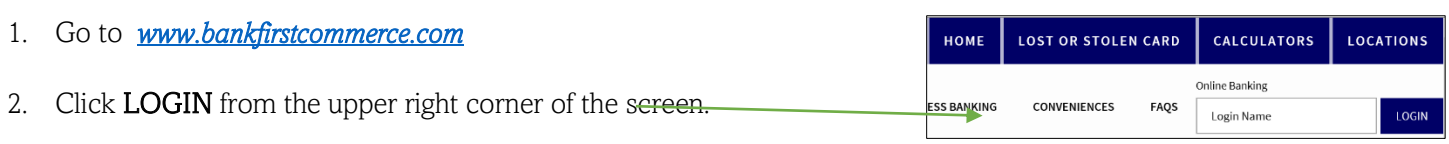

- 3. Enter your login name and password.
- 4. On the left-hand side of the screen, click on **Accounts** and then **Account Alerts**.
- 5. Now click on Create New Alert

**Create New Alert** 

- 6. Chose the Type of alert from the top drop-down box.
- 7. Give the Alert a name.
- 8. Set up the parameters you would like.
- 9. Place a checkmark in the **Send email** checkbox to receive an email  $-$  you will have to enter your email address in the box at the right.
	- a. If you want to receive a text for the alert, you will have to register for Text Banking. To do this, follow these steps:
		- i. Click on Text Banking from the left-hand side of the screen and then choose Sign-Up.
		- ii. Place a checkmark in the I Accept checkbox and click submit.
		- iii. Enter mobile phone number in the box. If you WANT to receive a weekly balance message, place a checkmark in this box. If you do NOT want to receive a weekly balance text, do not place a checkmark in the box.

ENABLE WEEKLY BALANCE MESSAGE FOR TEXT MESSAGING ENABLED ACCOUNTS

- iv. Place a checkmark in the text messaging box for the account you wish to receive a text alert for. You can change the mobile friendly name – however it may not be longer than five (5) characters in length.
- v. Now press submit.
- vi. You will receive a text message. You must respond to it with the code shown on your online banking screen.
- vii. Now go back to step 4 from above and you can select Text as an alert option.
- 10. Click on the **Inactive** button to activate the alert.
- 11. Press Submit.